Tento dokument přiložte k provoznímu návodu stroje.

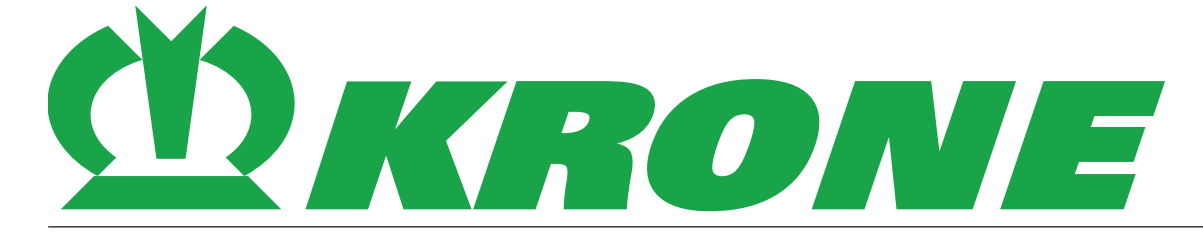

# **Dodatek návodu k obsluze**

**Číslo dokumentu: 150001001\_01\_cs**

pro příslušenství:

**B271 – Terminál BETA II In-cab**

**Sběrací vozy balíků Žací technika Lisy na válcové balíky**

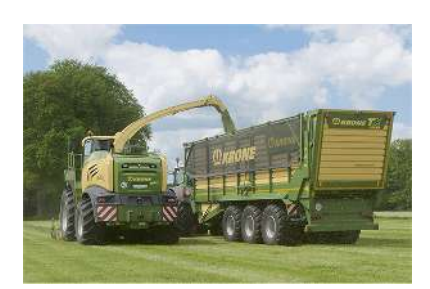

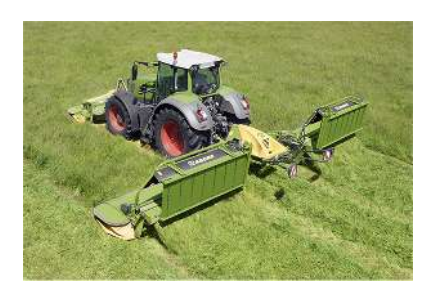

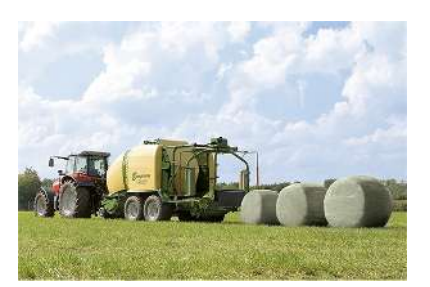

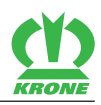

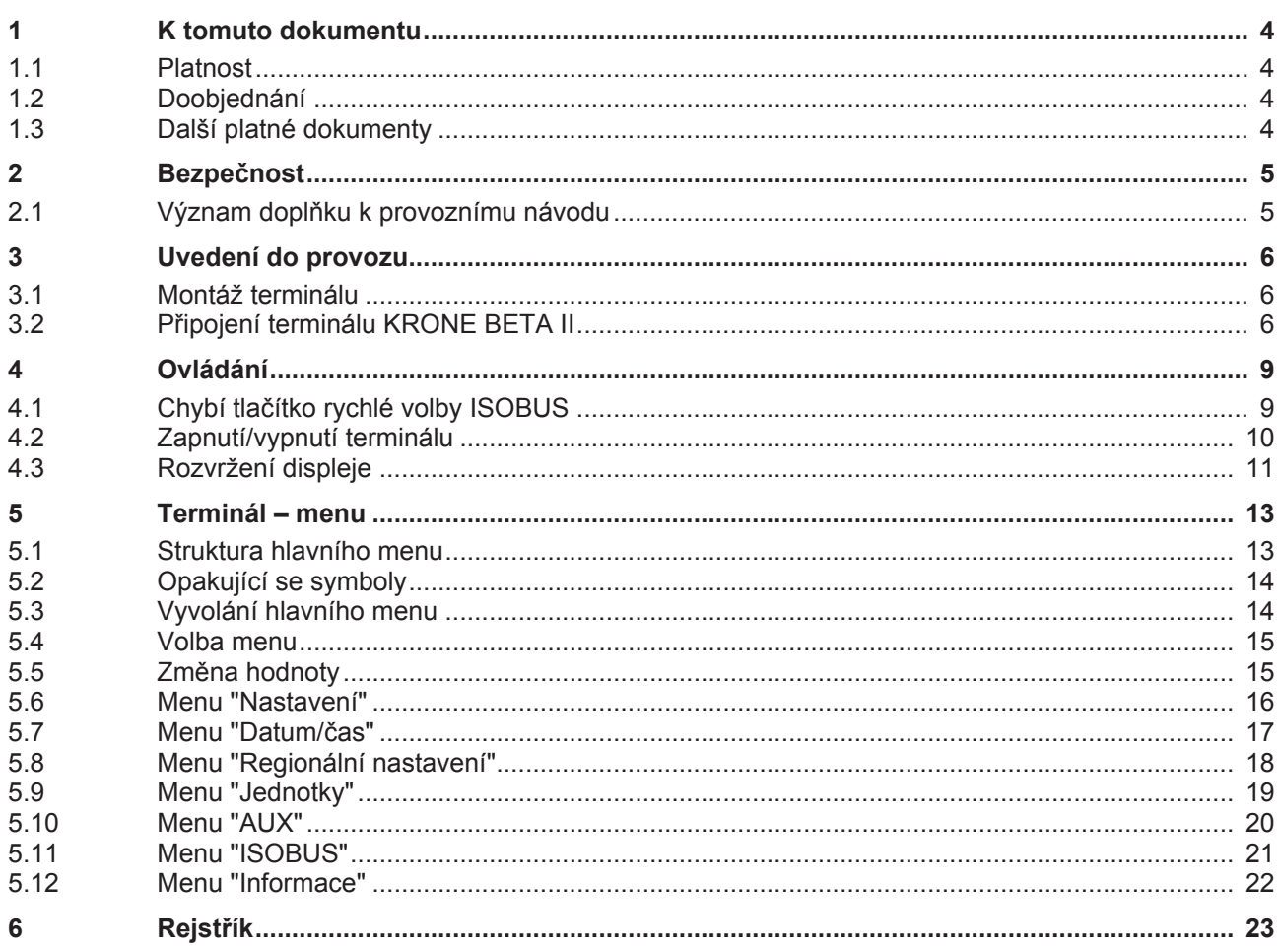

1.1 Platnost

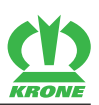

# **1 K tomuto dokumentu**

### <span id="page-3-3"></span><span id="page-3-2"></span>**1.1 Platnost**

Tento dokument platí pro:

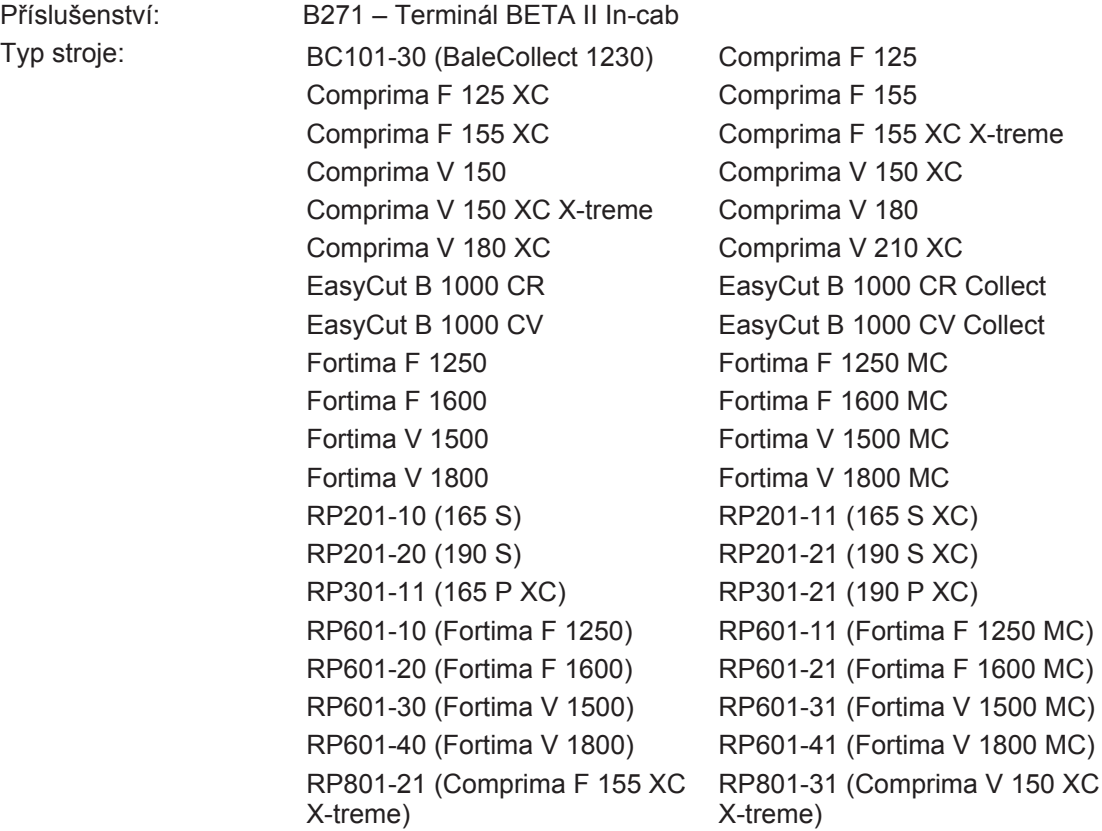

# <span id="page-3-1"></span>**1.2 Doobjednání**

Pokud by se tento dokument poškodil natolik, že by byl nepoužitelný, můžete si pod číslem dokumentu uvedeným na obálce objednat náhradní dokument. Tento dokument lze také online stáhnout z Mediathek KRONE [http://www.mediathek.krone.de//](http://www.mediathek.krone.de/).

# <span id="page-3-0"></span>**1.3 Další platné dokumenty**

Pro zajištění bezpečného a řádného používání je nutné dodržovat následující platné dokumenty.

• Provozní návod příslušného stroje

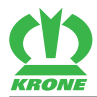

# <span id="page-4-0"></span>**2 Bezpečnost**

# *VÝSTRAHA*

**Nebezpečí úrazu při nedodržení základních bezpečnostních pokynů**

Při nedodržení základních bezpečnostních pokynů může dojít k vážným až smrtelným úrazům osob.

 Aby nedocházelo k úrazům, je nutné si přečíst a dodržovat základní bezpečnostní pokyny uvedené v provozním návodu.

# *VÝSTRAHA*

#### **Nebezpečí úrazu při nedodržení bezpečnostních postupů**

Při nedodržení bezpečnostních postupů může dojít k vážným až smrtelným úrazům osob.

 Aby nedocházelo k úrazům, je nutné si přečíst a dodržovat bezpečnostní postupy uvedené v provozním návodu.

## *INFORMACE*

Základní bezpečnostní upozornění jsou podle typu stroje uvedena v kapitole Bezpečnost, "Základní bezpečnostní upozornění" nebo v kapitole "Bezpečnost" provozního návodu stroje.

# <span id="page-4-1"></span>**2.1 Význam doplňku k provoznímu návodu**

Dodatek k provoznímu návodu je důležitý dokument a je součástí stroje. Je určen uživateli a obsahuje bezpečnostně-relevantní údaje.

Při nedodržení doplňku k provoznímu návodu může dojít k vážným až smrtelným úrazům osob.

- Před prvním použitím stroje si přečtěte celou kapitolu "Bezpečnost" příslušného provozního návodu a řiďte se jí, *viz strana 4*.
- Před zahájením práce si navíc přečtěte příslušné oddíly v příslušném provozním návodu a řiďte se jimi, *viz strana 4*.
- Doplněk provozního návodu uložte tak, aby ho měl uživatel stroje vždy po ruce.
- Doplněk provozního návodu předejte dalším uživatelům stroje.

3.1 Montáž terminálu

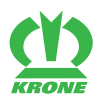

# <span id="page-5-2"></span>**3 Uvedení do provozu**

# *VÝSTRAHA*

**Nebezpečí zranění při nedodržení provozního návodu**

Při nedodržení provozního návodu může dojít k vážným až smrtelným úrazům osob.

Aby se předcházelo úrazům, je nutné přečtení a dodržování provozního návodu.

#### *INFORMACE*

Při montáži terminálu do kabiny traktoru dodržujte dodávaný provozní návod terminálu.

# <span id="page-5-0"></span>**3.1 Montáž terminálu**

- Podle provedení držáků v kabině použijte správné redukční pouzdro.
- ► Terminál namontujte v kabině tak, aby byl v zorném poli řidiče dobře čitelný a snadno obsluhovatelný a aby nebránil výhledu na ovládací prvky ani výhledu ven.

# <span id="page-5-1"></span>**3.2 Připojení terminálu KRONE BETA II**

#### *UPOZORNĚNÍ*

**Zkrat způsobený nečistotami a vlhkostí v konektorovém spojení**

Následkem zkratu může dojít k poškození stroje.

Dbejte na to, aby byly konektory a zásuvky čisté a suché.

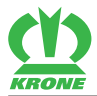

### **Traktory bez systému ISOBUS**

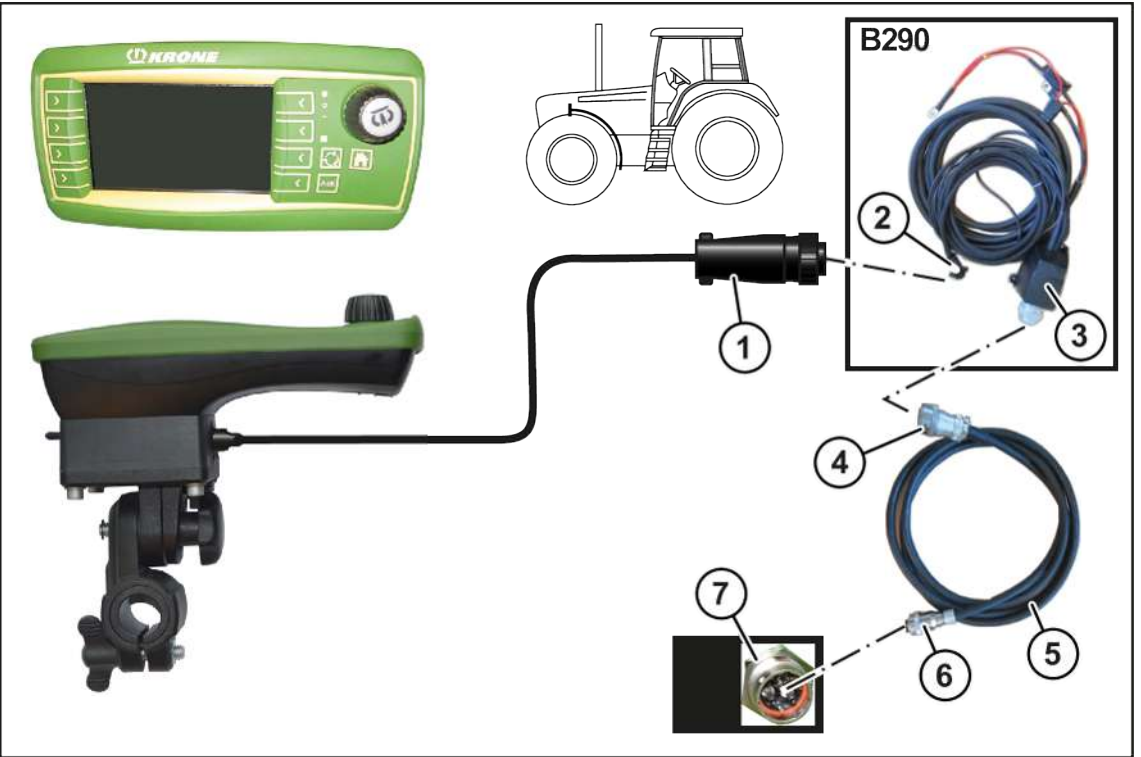

EQ003-078

- $\checkmark$  Stroj je zastavený a zajištěný, viz kapitola Bezpečnost, část "Zastavení a zajištění stroje".
- ü Namontované je příslušenství B290 "Dovybavení traktoru KRONE".

### **Připojení terminálu k traktoru**

Připojte 9pólový konektor (1) terminálu do 9pólové zásuvky (2) (In-cab).

### **Připojení traktoru ke stroji**

#### *INFORMACE*

#### **U varianty "Elektronika Komfort"**

Při připojování terminálu se řiďte návodem k příslušenství B121 "Kabelový svazek pro terminál CCI".

### *INFORMACE*

Kabel (5) lze objednat pod objednacím číslem 20 085 866 \*.

- Připojte 9pólový konektor (4) kabelu (5) do 9pólové zásuvky ISOBUS (3) na traktoru.
- 11pólový konektor (6) kabelu (5) připojte k 11pólové zásuvce (7) na stroji.

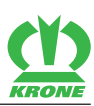

#### **Traktory s integrovaným systémem ISOBUS**

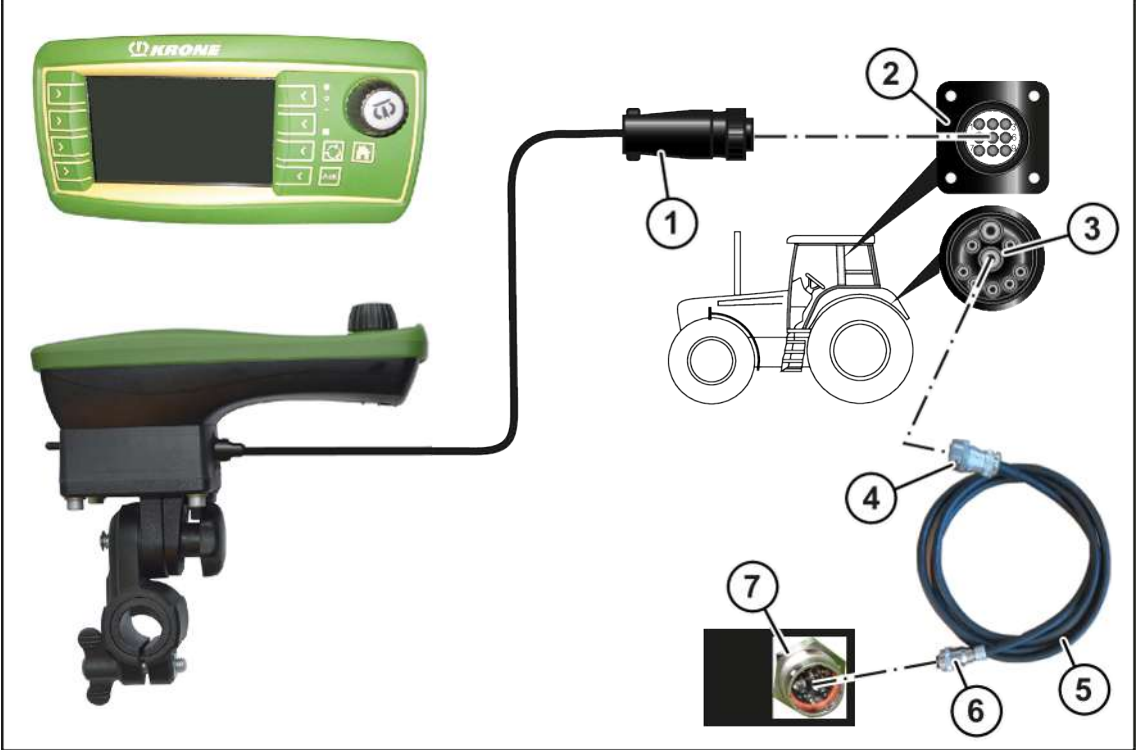

EQ003-120

ü – Stroj je zastavený a zajištěný, viz kapitola Bezpečnost, část "Zastavení a zajištění stroje".

### **Připojení terminálu k traktoru**

Připojte 9pólový konektor (1) terminálu do 9pólové zásuvky (2) (In-cab).

# **Připojení traktoru ke stroji**

### *INFORMACE*

Kabel (5) lze objednat pod objednacím číslem 20 085 866 \*.

- Připojte 9pólový konektor (4) kabelu (5) do 9pólové zásuvky ISOBUS (3) na traktoru.
- 11pólový konektor (6) kabelu (5) připojte k 11pólové zásuvce (7) na stroji.

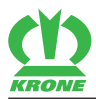

# <span id="page-8-1"></span>**4 Ovládání**

### *UPOZORNĚNÍ*

**Voda vniklá do terminálu by způsobila funkční poruchy. Potom by nebylo možné stroj bezpečně ovládat.**

- Chraňte terminál před vodou.
- Není-li stroj delší dobu (jako například v zimě) používán, uschovejte terminál na suchém místě.
- Při montáži a opravách, zejména při svařování na stroji, přerušte přívod napětí k terminálu.

# <span id="page-8-0"></span>**4.1 Chybí tlačítko rychlé volby ISOBUS**

Ilustrační obrázek: EasyCut

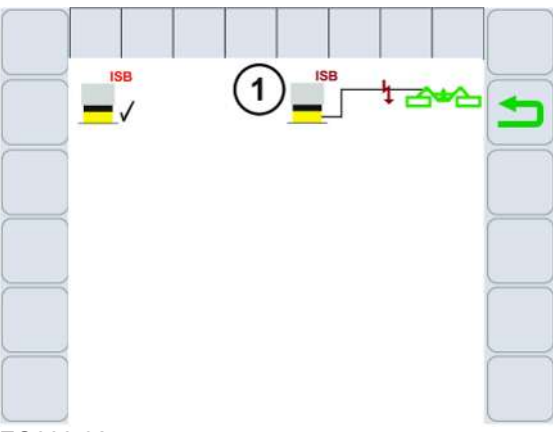

EQ000-925

Terminál KRONE BETA II nemá tlačítko rychlé volby ISOBUS. Na displeji se zobrazí symbol (1). Vypnutí funkcí stroje pomocí tlačítka rychlé volby ISOBUS není k dispozici.

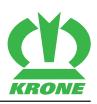

# <span id="page-9-0"></span>**4.2 Zapnutí/vypnutí terminálu**

#### *INFORMACE*

Při prvním zapnutí se do terminálu zavede konfigurace stroje a uloží se do paměti terminálu. Proces zavádění může trvat několik minut.

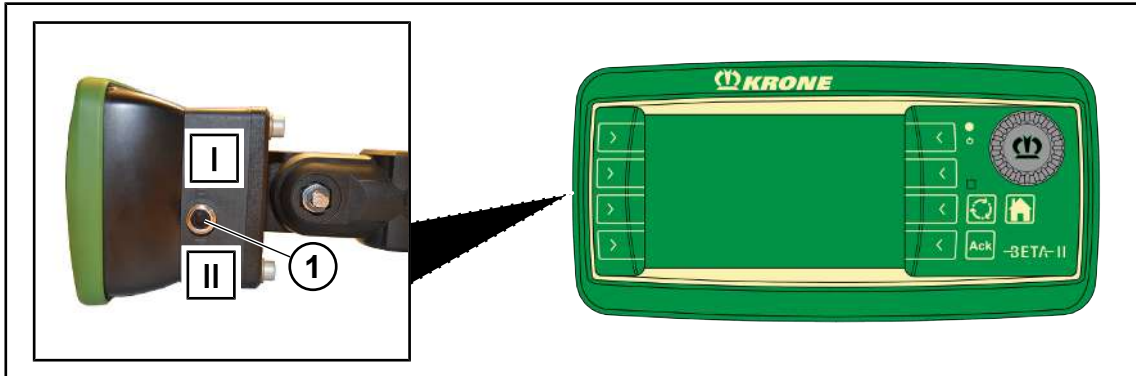

EQ001-029

Před prvním zapnutím zkontrolujte správné připojení a pevné usazení přípojek.

#### **Zapnutí**

- Přepněte klopný spínač (1) z polohy I do polohy II.
	- $\Rightarrow$  Při nepřipojeném stroji se na displeji po zapnutí zobrazí hlavní menu.
	- $\Rightarrow$  Při připojeném stroji se na displeji po zapnutí zobrazí obrazovka jízdy po silnici.
- **►** Terminál je připravený k provozu.

#### **Vypnutí**

Přepněte klopný spínač (1) z polohy II do polohy I.

Při nepřipojeném stroji "hlavní okno" Při připojeném stroji "obrazovka silniční jízdy"

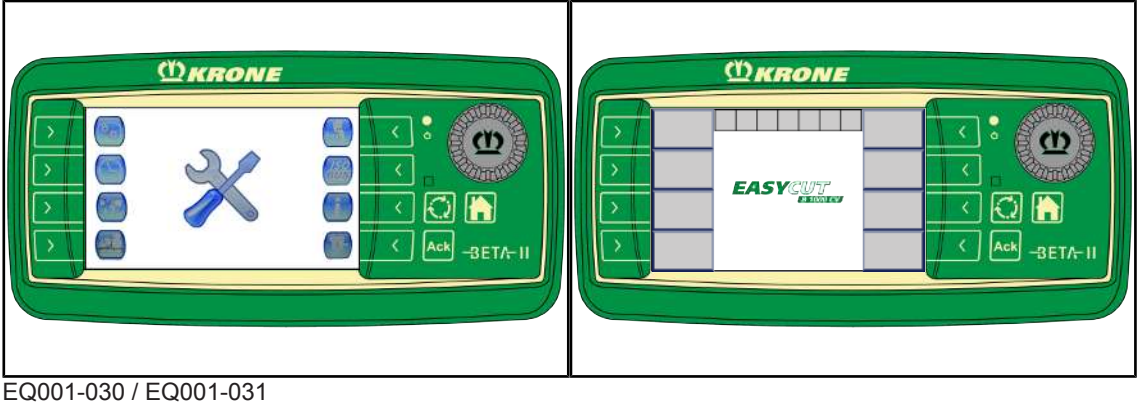

# *INFORMACE*

 Řiďte se dalšími údaji ke způsobu funkce terminálu, které jsou uvedeny v dodaném provozním návodu k terminálu.

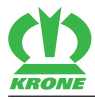

# <span id="page-10-0"></span>**4.3 Rozvržení displeje**

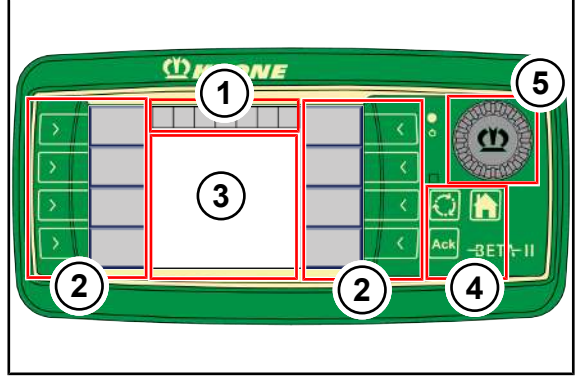

EQ003-147

Displej terminálu je rozdělen do následujících oblastí:

### **Stavový řádek (1)**

Ve stavovém řádku (1) jsou zobrazeny aktuální stavy stroje (podle vybavení), viz provozní návod stroje, "Terminál – funkce stroje".

## **Tlačítka (2)**

Stroj se ovládá stisknutím tlačítek (2) vedle symbolů na šedých polích, viz provozní návod stroje, "Terminál – funkce stroje".

### **Hlavní okno (3)**

Hlavní okno se zobrazuje v následujících náhledech:

- Obrazovka silniční jízdy, viz provozní návod stroje, "Terminál funkce stroje".
- Pracovní obrazovka/obrazovky, viz provozní návod stroje, "Terminál funkce stroje".
- Navigační menu, viz provozní návod stroje, "Terminál funkce stroje".

### **Tlačítka (4)**

Tlačítky (4) lze vyvolávat hlavní menu nebo pracovní obrazovku a potvrzovat chybová hlášení.

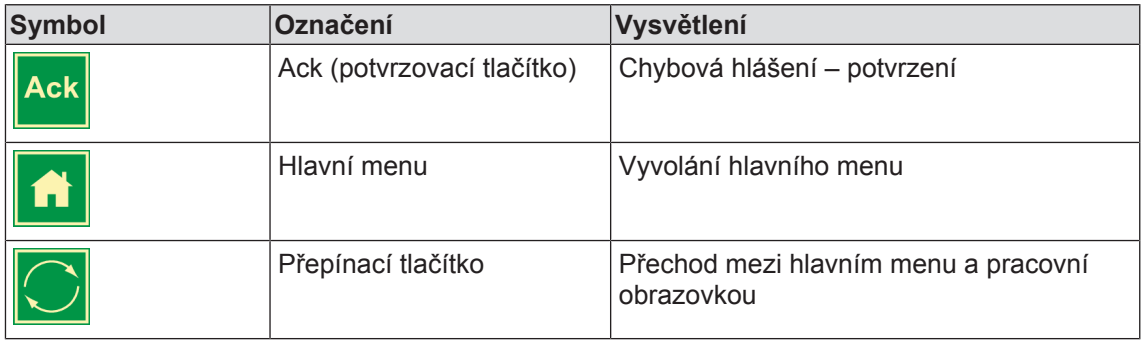

### **Posuvné kolečko (5)**

Posuvné kolečko (5) slouží k navigaci a výběru hodnot v jednotlivých nabídkách.

Posuvným kolečkem otočte doprava:

- Zvýšení hodnoty.
- Přechod k předchozí hodnotě v menu.

## **4 Ovládání**

# 4.3 Rozvržení displeje

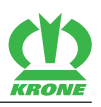

Posuvným kolečkem otočte doleva:

- Snížení hodnoty.
- Přechod k další hodnotě v menu.
- Stiskněte posuvné kolečko:
- Výběr hodnoty.
- Uložení hodnoty.

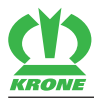

# **5 Terminál – menu**

# <span id="page-12-1"></span><span id="page-12-0"></span>**5.1 Struktura hlavního menu**

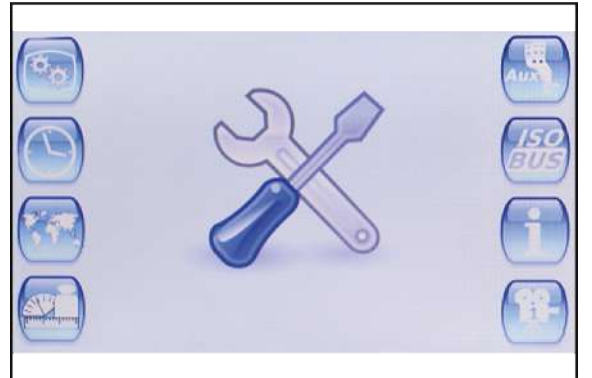

SW000-211

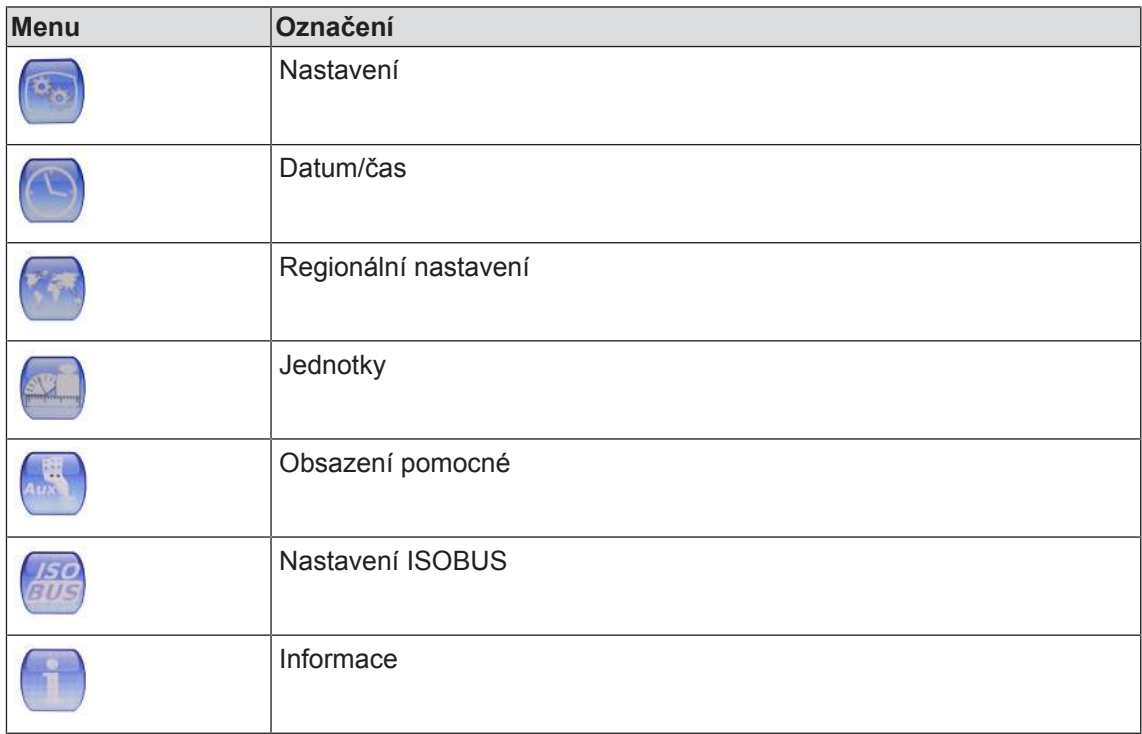

#### 5.2 Opakující se symboly

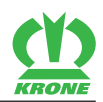

# <span id="page-13-0"></span>**5.2 Opakující se symboly**

Pro navigaci v navigačním menu/v menu se stále zobrazují následující symboly:

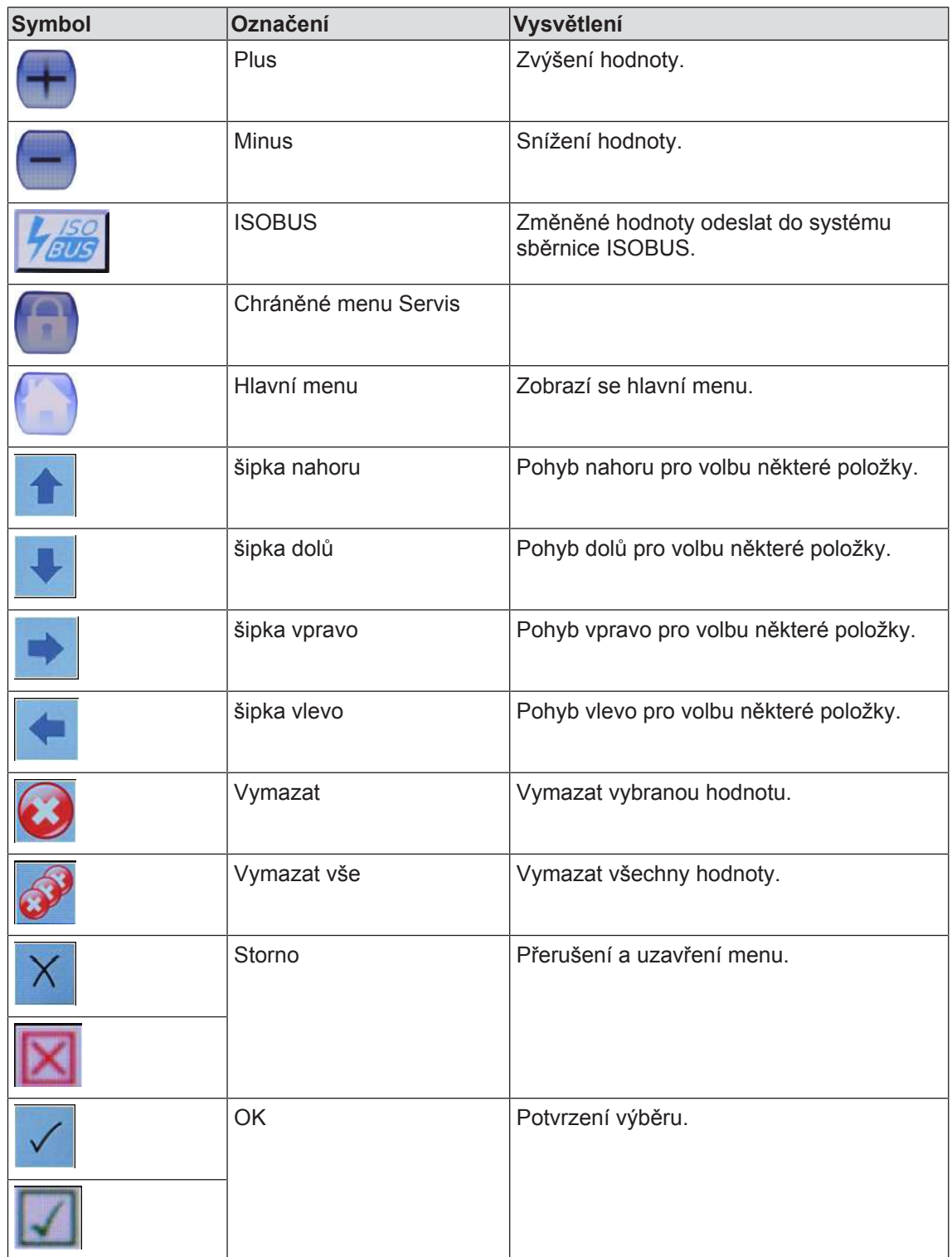

# <span id="page-13-1"></span>**5.3 Vyvolání hlavního menu**

- ü Terminál je zapnutý, *viz strana 10*.
- Chcete-li vyvolat hlavní menu z pracovní obrazovky, stiskněte .

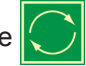

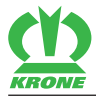

 $\Rightarrow$  Na displeji se zobrazí hlavní menu.

Aktivní aplikace se při tomto přechodu mezi pracovní obrazovkou a hlavním menu neukončí, tzn. zůstanou aktivní, i když menu nejsou viditelná.

- $\triangleright$  Chcete-li vyvolat hlavní menu z menu, stiskněte
	- $\Rightarrow$  Na displeji se zobrazí hlavní menu.

# <span id="page-14-0"></span>**5.4 Volba menu**

#### **Vyvolání menu**

- Chcete-li vyvolat některé menu, stiskněte tlačítko vedle příslušného menu.
	- $\Rightarrow$  Zvolené menu se otevře.

#### **Opuštění menu**

- Pro opuštění menu stiskněte libovolné tlačítko v menu.
	- $\Rightarrow$  Zvolené menu se zobrazí.
- **Pro vyvolání hlavního menu stiskněte** 
	- $\Rightarrow$  Zobrazí se hlavní menu.
- Pro vyvolání pracovní obrazovky stisknět
	- $\Rightarrow$  Zobrazí se pracovní obrazovka.

# <span id="page-14-1"></span>**5.5 Změna hodnoty**

Pro nastavení v menu se musí pomocí posuvného kolečka zadávat resp. měnit hodnoty. Podle použití se u delších hodnot otevře automaticky blok číselných tlačítek, jehož prostřednictvím lze měnit hodnoty.

### **Pomocí plus/minus**

- $\triangleright$  Posuvným kolečkem zvolte symbol  $\triangleright$  nebo  $\triangleright$  vedle požadované hodnoty.
	- $\Rightarrow$  Tento symbol se zvýrazní zeleným rámečkem.
- Stiskněte posuvné kolečko.
	- $\Rightarrow$  Tento symbol se zvýrazní červeným rámečkem.
- Otáčením posuvného kolečka zvýšíte resp. snížíte hodnotu.

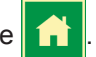

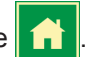

#### 5.6 Menu "Nastavení"

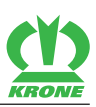

#### **Prostřednictvím hodnoty**

- Posuvným kolečkem zvolte požadovanou hodnotu.
	- $\Rightarrow$  Tato hodnota se zvýrazní zeleným rámečkem.
- Stiskněte posuvné kolečko.
	- $\Rightarrow$  Tato hodnota se zvýrazní červeným rámečkem.
- Otáčením posuvného kolečka zvýšíte resp. snížíte hodnotu.

### <span id="page-15-0"></span>**5.6 Menu "Nastavení"**

V menu "Nastavení" lze nastavit základní nastavení jako například osvětlení pozadí terminálu.

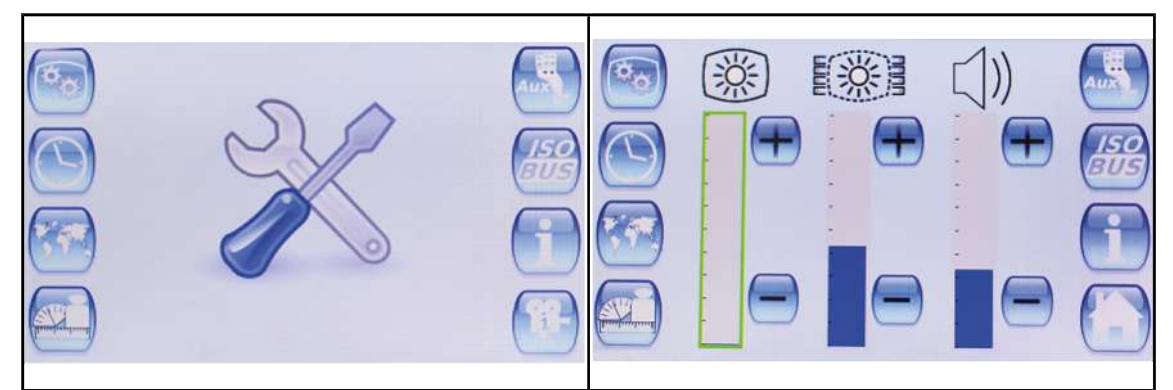

EQ003-150 / EQ003-151

- ü Vyvoláno je hlavní menu, *viz strana 14*.
- $\triangleright$  Pro otevření menu stiskněte  $\left| \cdot \right|$

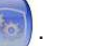

◆ Na displeji se zobrazí menu "Nastavení".

Opakující se symboly *viz strana 14*.

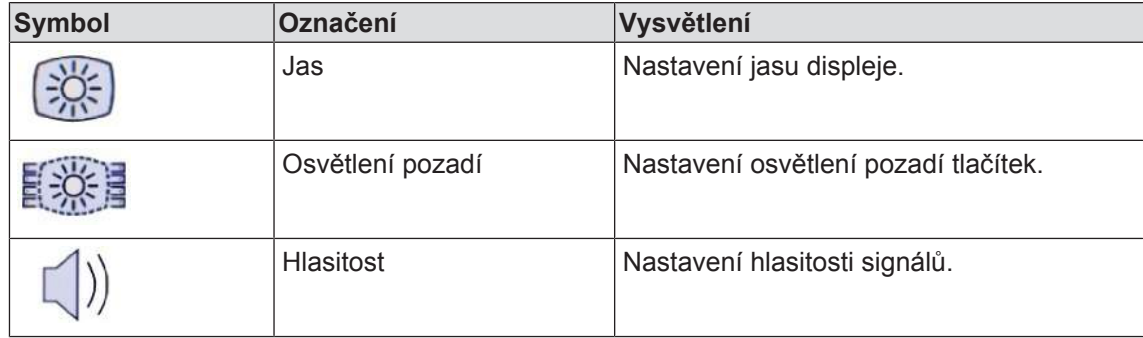

#### **Nastavení jasu, osvětlení pozadí a hlasitosti**

Změna hodnoty, *viz strana 15*.

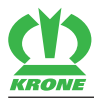

# <span id="page-16-0"></span>**5.7 Menu "Datum/čas"**

V menu "Datum/čas" lze nastavit formáty data a času.

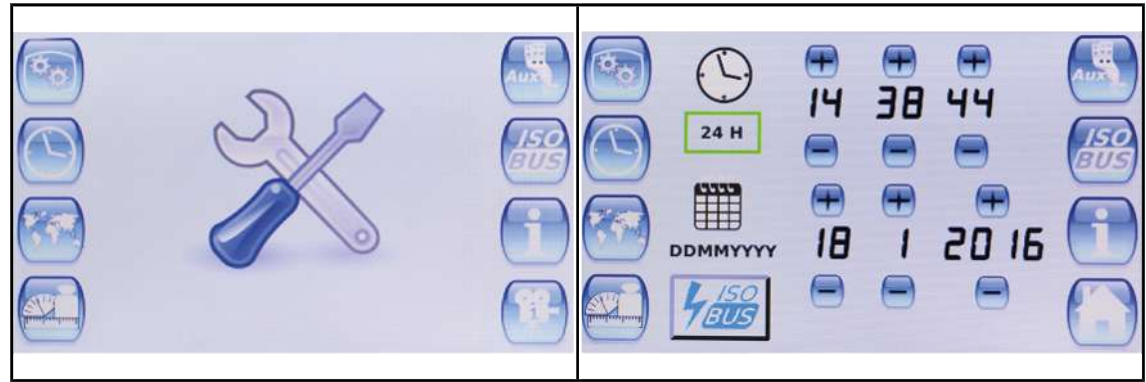

EQ003-150 / EQ003-152

- ü Vyvoláno je hlavní menu, *viz strana 14*.
- **Pro otevření menu stiskněte**

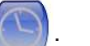

◆ Na displeji se zobrazí menu "Datum/čas".

Opakující se symboly *viz strana 14*.

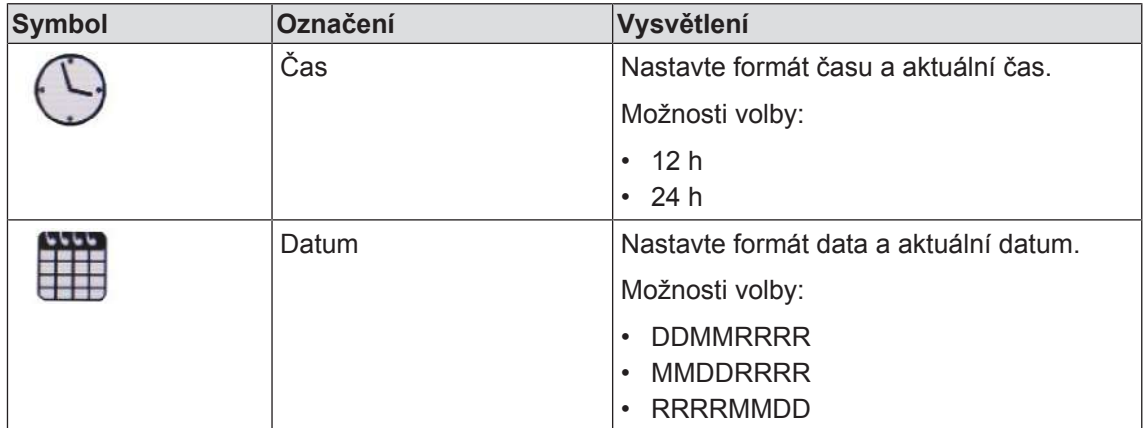

#### **Nastavení času a data**

Změna hodnoty, *viz strana 15*.

### **Synchronizace hodnot se sběrnicí ISOBUS**

Chcete-li odeslat změněné hodnoty sběrnici ISOBUS, stiskněte .

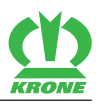

# <span id="page-17-0"></span>**5.8 Menu "Regionální nastavení"**

V menu "Regionální nastavení" lze provádět všechna specifická regionální a jazyková nastavení terminálu.

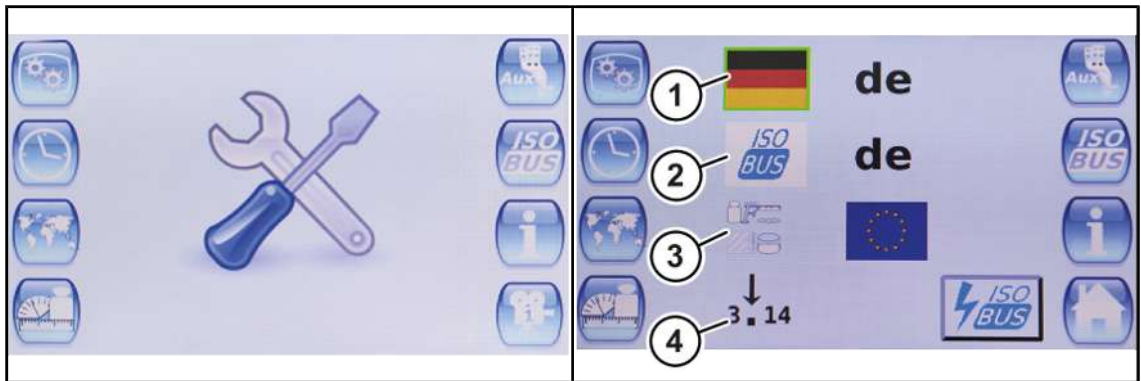

EQ003-150 / EQ003-153

- ü Vyvoláno je hlavní menu, *viz strana 14*.
- Pro otevření menu stiskněte
- ◆ Na displeji se zobrazí menu "Regionální nastavení".

Opakující se symboly *viz strana 14*.

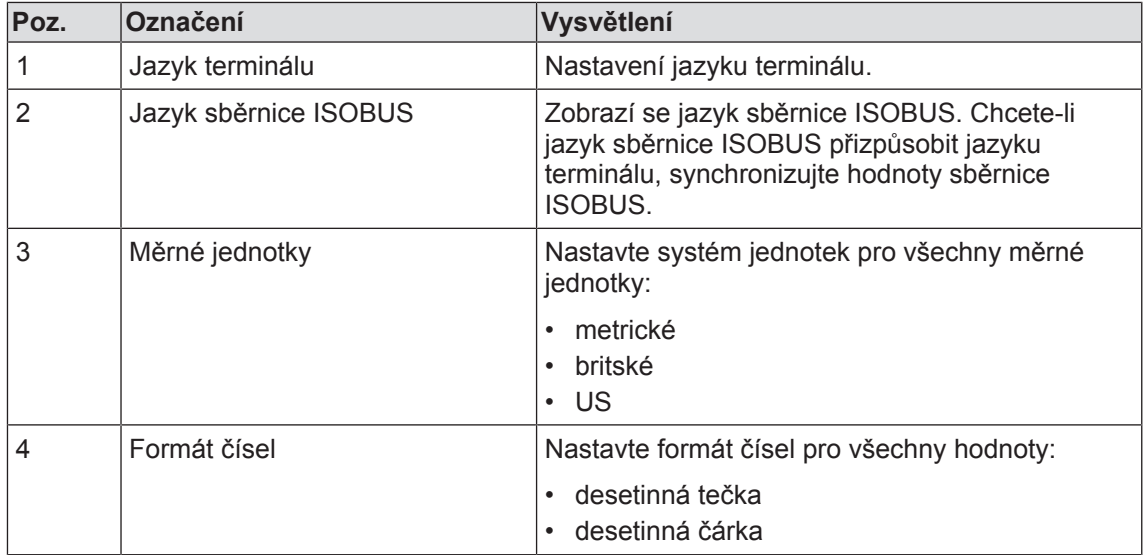

#### **Nastavení jazyka terminálu, měrných jednotek a formátu čísel**

Změna hodnoty, *viz strana 15*.

### **Synchronizace hodnot se sběrnicí ISOBUS**

Chcete-li odeslat změněné hodnoty sběrnici ISOBUS, stiskněte .

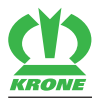

# <span id="page-18-0"></span>**5.9 Menu "Jednotky"**

V menu "Jednotky" lze pro každou jednotku nastavit samostatný systém jednotek (metrické, britské, US).

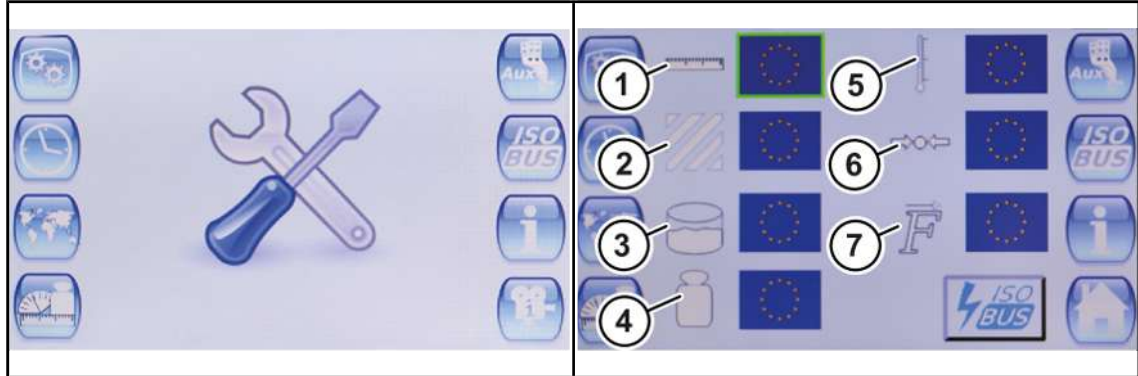

EQ003-150 / EQ003-154

- ü Vyvoláno je hlavní menu, *viz strana 14*.
- $\triangleright$  Pro otevření menu stiskněte
- $\rightarrow$  Na displeji se zobrazí menu "Jednotky".

Opakující se symboly *viz strana 14*.

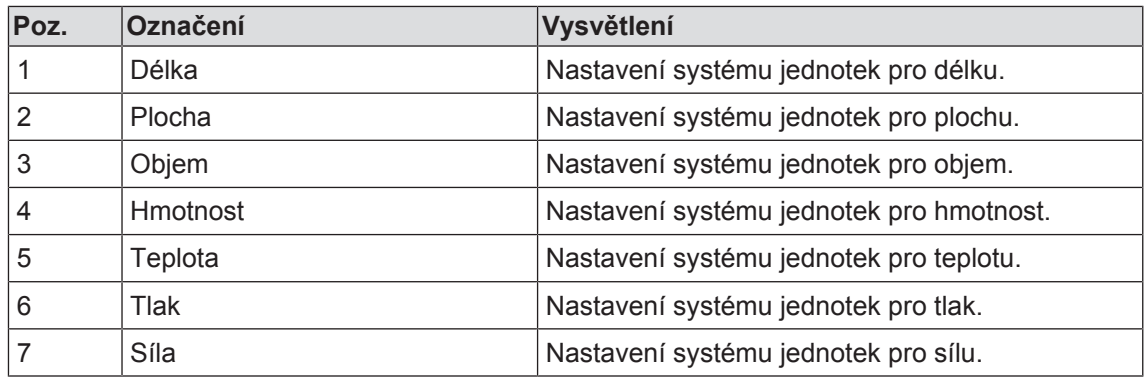

#### **Nastavení jednotek**

Změna hodnoty, *viz strana 15*.

### **Synchronizace hodnot se sběrnicí ISOBUS**

Chcete-li odeslat změněné hodnoty sběrnici ISOBUS, stiskněte .

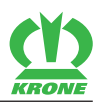

# <span id="page-19-0"></span>**5.10 Menu "AUX"**

V menu "AUX" lze pomocnému přístroji přiřadit funkce.

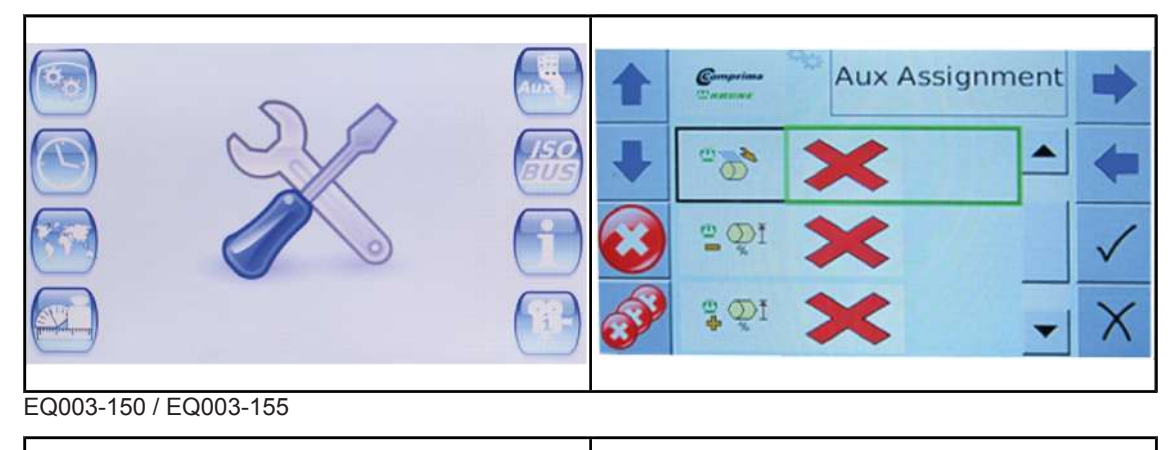

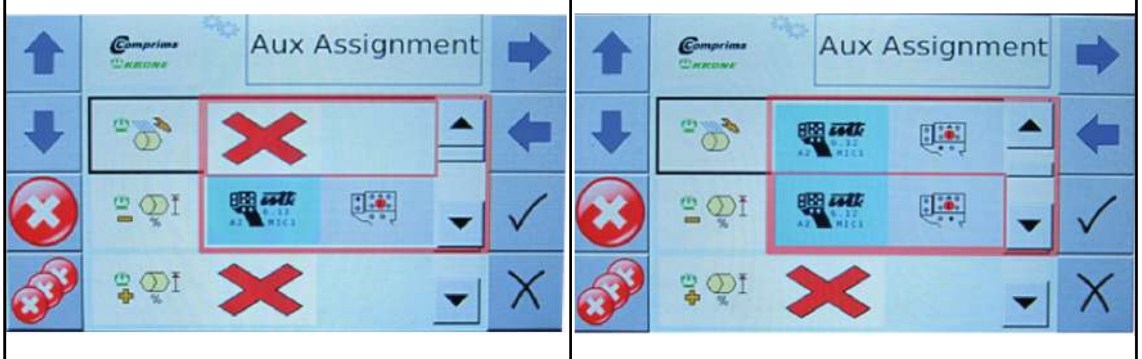

EQ003-156 / EQ003-157

- ü Vyvoláno je hlavní menu, *viz strana 14*.
- $\triangleright$  Pro otevření menu stiskněte
	-
- ◆ Na displeji se zobrazí menu "AUX".
- Opakující se symboly *viz strana 14*.

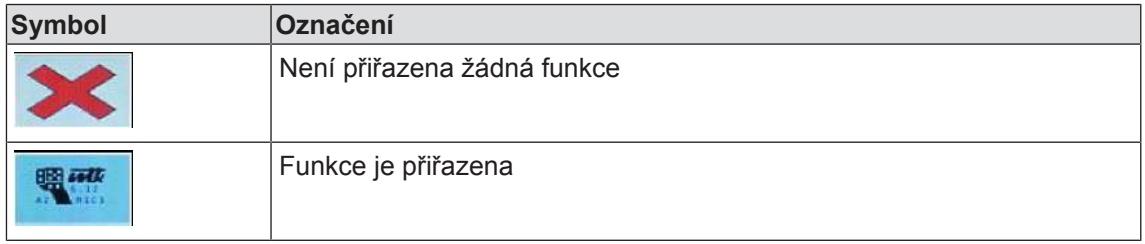

#### **Přiřazení funkce**

Změna hodnoty, *viz strana 15*.

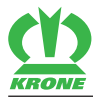

# <span id="page-20-0"></span>**5.11 Menu "ISOBUS"**

V menu "ISOBUS" lze smazat skupiny strojů (skupiny objektů).

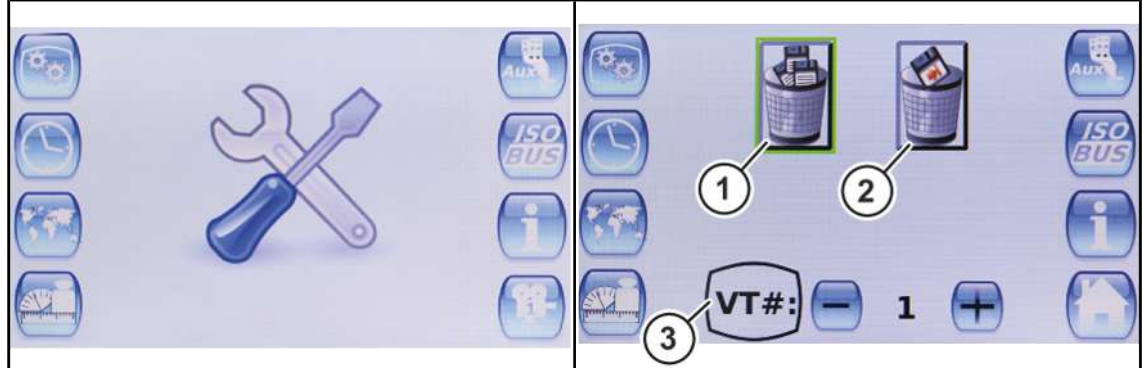

EQ003-150 / EQ003-158

- ü Vyvoláno je hlavní menu, *viz strana 14*.
- **Pro otevření menu stiskněte**

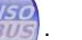

◆ Na displeji se zobrazí menu "ISOBUS".

Opakující se symboly *viz strana 14*.

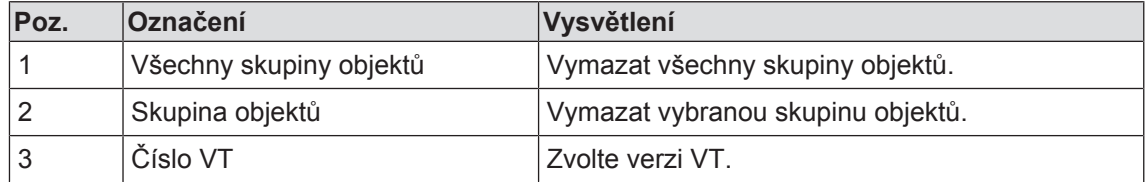

#### **Vymazat všechny datové záznamy**

Chcete-li smazat všechny skupiny objektů, stiskněte "Všechny skupiny objektů" (1).

#### **Vymazat jeden datový záznam**

- Zvolte verzi VT (3), která se má vymazat, *viz strana 15*.
- ▶ Pro vymazání skupiny objektu stiskněte "Skupina objektu" (2).

#### 5.12 Menu "Informace"

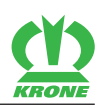

# <span id="page-21-0"></span>**5.12 Menu "Informace"**

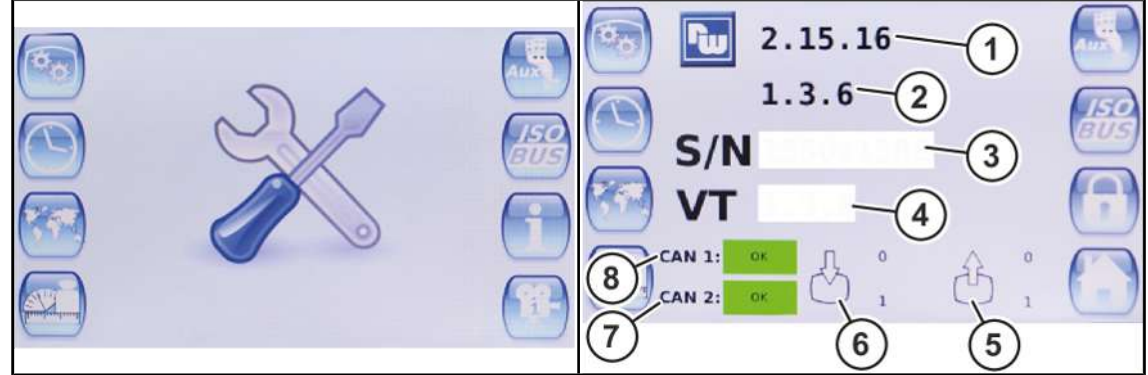

#### EQ003-150 / EQ003-159

- ü Vyvoláno je hlavní menu, *viz strana 14*.
- **Pro otevření menu stiskněte**

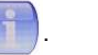

◆ Na displeji se zobrazí menu "Informace".

Opakující se symboly *viz strana 14*.

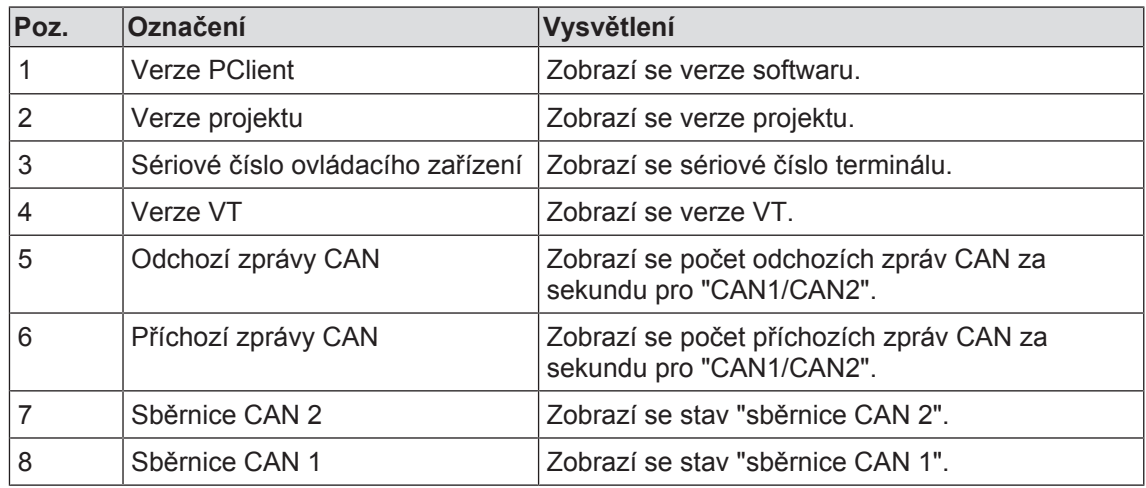

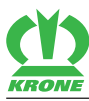

# **6 Rejstřík**

# **B**

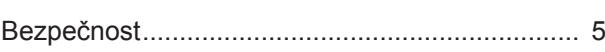

# **D**

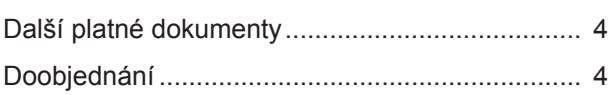

# **CH**

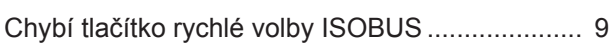

# **K**

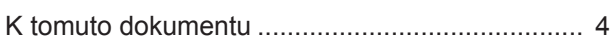

# **M**

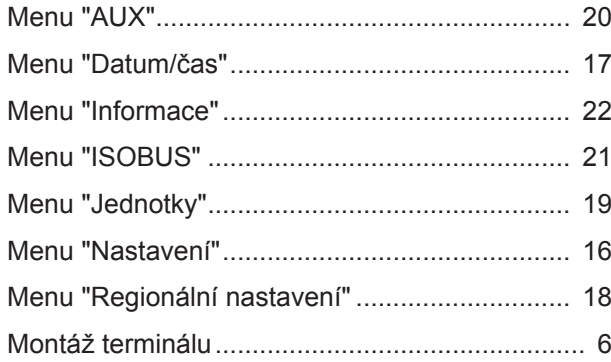

# **O**

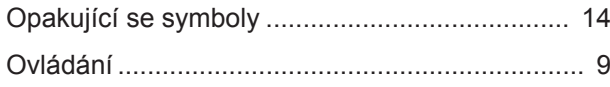

# **P**

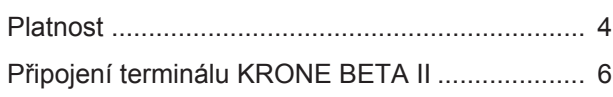

# **R**

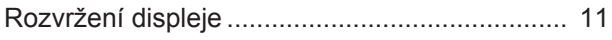

# **S**

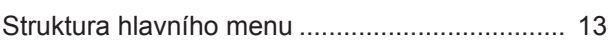

# **T**

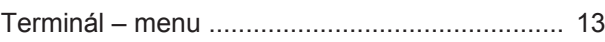

# **U**

```
Uvedení do provozu ............................................. 6
```
# **V**

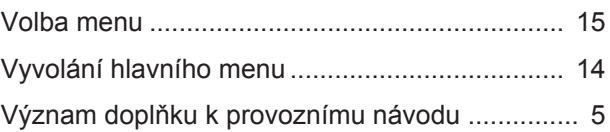

# **Z**

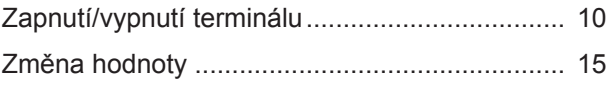

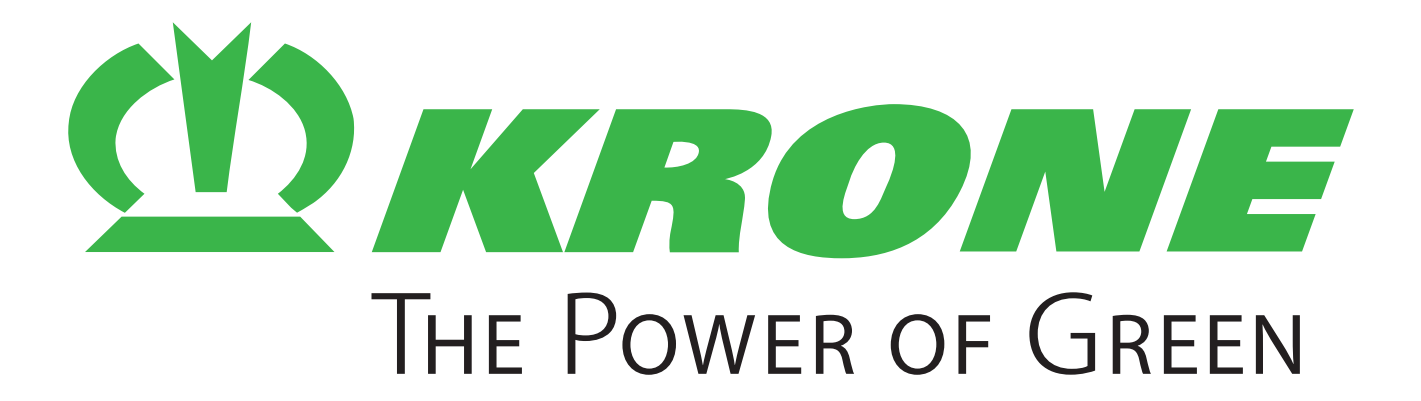

# **Maschinenfabrik Bernard Krone GmbH & Co. KG**

- $\boxtimes$  Heinrich-Krone-Straße 10 D-48480 Spelle
- $\boxtimes$  Postfach 11 63 D-48478 Spelle
- +49 (0) 59 77 / 935-0
- +49 (0) 59 77 / 935-339
- ü www.landmaschinen.krone.de